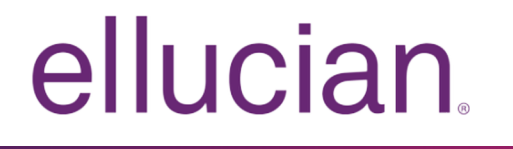

# Banner General Release Guide

Release 8.8.5 April 2016

# **Notices**

Without limitation: Ellucian®, Banner®, Colleague®, and Luminis® are trademarks of the Ellucian group of companies that are registered in the U.S. and certain other countries; and Ellucian Advance™, Ellucian Course Signals™, Ellucian Degree Works™, Ellucian PowerCampus™, Ellucian Recruiter™, Ellucian SmartCall™, are also trademarks of the Ellucian group of companies. Other names may be trademarks of their respective owners.

#### © 2016 Ellucian.

Contains confidential and proprietary information of Ellucian and its subsidiaries. Use of these materials is limited to Ellucian licensees, and is subject to the terms and conditions of one or more written license agreements between Ellucian and the licensee in question.

In preparing and providing this publication, Ellucian is not rendering legal, accounting, or other similar professional services. Ellucian makes no claims that an institution's use of this publication or the software for which it is provided will guarantee compliance with applicable federal or state laws, rules, or regulations. Each organization should seek legal, accounting, and other similar professional services from competent providers of the organization's own choosing.

Ellucian 4375 Fair Lakes Court Fairfax, VA 22033 United States of America

# **Contents**

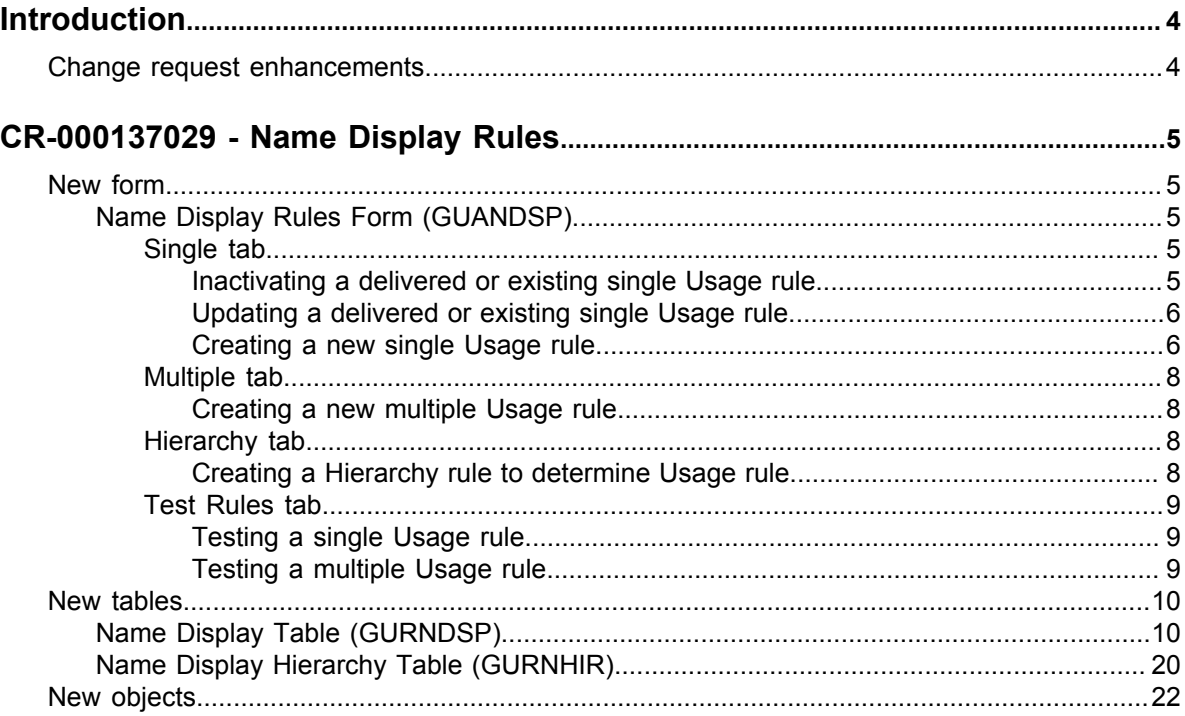

# <span id="page-3-0"></span>**Introduction**

This release guide provides a description of the enhancements included in Banner General 8.8.5 release.

## <span id="page-3-1"></span>**Change request enhancements**

Banner General 8.8.5 release addresses CR-000137029 - Name Display Rules.

## <span id="page-4-0"></span>**CR-000137029 - Name Display Rules**

Banner General delivers a new Oracle form and functions that support the requirements for various Banner Student XE Self-Service applications and the General-Event Management XE Self-Service application to configure how a student's name is displayed in those pages.

The functionality delivered with this release:

- Will only be used by Banner Student XE Self-Service and the General-Event Management XE applications in the near future
- Will not change any name searching, formatting or masking capabilities in Banner 8.x (neither INB nor SSB)
- Will be adopted by the Student XE Self-Service and General-Event Management XE Self-Service applications in a phased approach as new releases provide the capability to use it

As more XE applications adopt the ability to reference the rules built in the new Name Display Rules (GUANDSP) form, those applications will provide additional instructions about how to enter the correct data in the form.

### <span id="page-4-1"></span>**New form**

A new form has been added to support this enhancement.

### <span id="page-4-2"></span>**Name Display Rules Form (GUANDSP)**

You can use this form to enable authorized users to create and maintain rules to define how names should be formatted.

This form has four tabs.

#### <span id="page-4-3"></span>**Single tab**

This tab allows you to define a set of rules with up to 99 steps per usage to return a single format for a person's name.

#### <span id="page-4-4"></span>*Inactivating a delivered or existing single Usage rule*

You can use the Name Display Rules (GUANDSP) form to inactivate a delivered or existing single Usage rule.

#### **Procedure**

- 1. Access the Name Display Rules (GUANDSP) form.
- 2. On the Single tab, query for or scroll to the Usage rule to be inactivated.
- 3. Deselect the **Active** check box.
- 4. Save the record.

#### <span id="page-5-0"></span>*Updating a delivered or existing single Usage rule*

You can use the Name Display Rules (GUANDSP) form to update a delivered or existing single Usage rule.

#### **Procedure**

- 1. Access the Name Display Rules (GUANDSP) form.
- 2. On the Single tab, query for or scroll to the Usage rule to be modified.
- 3. Update the desired data field(s).
- 4. Save the record.

#### <span id="page-5-1"></span>*Creating a new single Usage rule*

You can use the Name Display Rules (GUANDSP) form to create a new single Usage rule.

#### **Procedure**

- 1. Access the Name Display Rules (GUANDSP) form.
- 2. On the Single tab, insert a new record.
- 3. **Required:** Enter a new formatting rule name in the **Usage** field.
- 4. **Required:** Enter a numeric value in the **Priority** field.

The number will determine the order in which the Usage rule is evaluated relative to the other Usage rules.

5. **Required:** Enter \*\*\*\*, !!!! or a valid value in the **Name Type** field.

a. \*\*\*\* indicates that only the current name record in the SPRIDEN table (where the SPRIDEN\_CHANGE\_IND is null) will be evaluated.

b. !!!! indicates that an error message should be returned.

c. A valid value in the Name Type field indicates that only SPRIDEN records with that value in the SPRIDEN\_NTYP\_CODE will be evaluated.

6. **Required:** Enter a numeric value in the **Maximum Length** field.

The value specifies the overall length of the formatted name that is returned by the Usage rule.

- 7. Click the **Active** box if you want the new Usage rule to be available for the name formatting function and procedure.
- 8. **Optional:** In the **Sequence** fields associated with the **Name Prefix**, **First Name**, **Middle Name**, **Surname Prefix**, **Last Name**, **Name Suffix**, **Legal Name** and **Preferred First Name** fields, enter a numeric value to specify the order in which the name part should be displayed. For example:
- a. Preferred First Name = 1
- b. First Name = 2
- c. Middle Name = 3
- d. Last Name  $= 4$

**Note:** If the name record does not contain a Preferred First name, then the name format returned by this rule would start with First Name.

9. **Optional:** In the **Length** fields associated with the **Name Prefix**, **First Name**, **Middle Name**, **Surname Prefix**, **Last Name**, **Name Suffix**, **Legal Name** and **Preferred First Name** fields, enter a numeric value to specify the number of characters from the name part that should be displayed.

If no value is entered, the entire length of the name part will be displayed.

- 10. If !!!! was entered in the **Name Type** field, enter an error message that should be displayed for this Usage rule. You may use <PIDM>, <USAGE> or <ID> for substitution parameters in your message.
- 11. In the **Sequence** fields associated with the **Literal 1**, **Literal 2**, **Literal 3**, **Literal 4**, **Literal 5** and **Literal 6** fields, enter a numeric value to specify the order in which punctuation instead of a space should be inserted between name parts specified for the Usage rule.
- 12. In the **Value** fields associated with the **Literal 1**, **Literal 2**, **Literal 3**, **Literal 4**, **Literal 5** and **Literal 6** fields, enter a value enclosed by [ and ] to specify punctuation that should display instead of a space between name partS defined for the Usage rule. Insert < before [ if the value should display only if the preceding name part is null. Insert > before [ if the value should display only if the following name part is not null.

a. Example: your usage rule includes a middle initial, and you want to insert a period (.) after it, but only if there is a value in the middle name field. If you have not already defined another Literal for your Usage rule, the value in the **Sequence** field for **Literal 1** would be one number higher than the **Sequence** for the **Middle Name**, and in the **Value** field for **Literal 1** would be  $\leq$ [.].

b. Example: your usage rule includes the value from **Name Suffix**, if it exists, and you want to insert a comma after the last name. If you have not already defined another Literal for your Usage rule, the value in the **Sequence** field for **Literal 1** would be one number higher than the **Sequence** for the **Last Name**, and the **Value** field for **Literal 1** would be >[,].

- 13. **Optional:** Enter a description of the Usage rule in the **Comment** field.
- 14. Save the record.

#### <span id="page-7-0"></span>**Multiple tab**

This tab allows you to define a rule that enables an array of names to be returned instead of just one.

#### <span id="page-7-1"></span>*Creating a new multiple Usage rule*

You can use the Name Display Rules (GUANDSP) form to create a new multiple Usage rule.

#### **Procedure**

- 1. Access the Name Display Rules (GUANDSP) form.
- 2. Select the Multiple tab.
- 3. Insert a new record.
- 4. **Required:** Enter a value in the **Multiple Usage Name** field.
- 5. **Required:** Enter a numeric value in the **Sequence** field.

The number will determine the order in which the Usage rule is evaluated relative to the other Usage rules.

- 6. Click the **Active** box if you want the new Usage rule to be available for the name formatting function and procedure.
- 7. **Required:** Enter the name of a usage rule previously defined on the Single tab.
- 8. **Required:** Enter a numeric value in the **Maximum Length** field.

The value specifies the overall length of the formatted name that is returned by the Usage rule.

9. Save the record.

#### <span id="page-7-2"></span>**Hierarchy tab**

This tab allows you to define a set of hierarchy rules that should be followed to get a USAGE rule to be used on a certain set of pages as defined by Product, Application, Page, and Section.

#### <span id="page-7-3"></span>*Creating a Hierarchy rule to determine Usage rule*

You can use the Name Display Rules (GUANDSP) form to create a Hierarchy rule to determine a Usage rule.

#### **Procedure**

- 1. Access the Name Display Rules (GUANDSP) form.
- 2. Select the Hierarchy tab.
- 3. **Required:** In the **Product** field, enter the name of the product (for example, GENERAL, STUDENT etc.) for which the Usage rule is being created.
- 4. **Optional:** In the **Application** field, enter the name of the application or module (for example, Event Self-Service, Advising, Faculty Grading etc.) for which the Usage rule is being created.
- 5. **Optional:** In the **Page** field, enter the name of the page (for example, Event Details, Advising List, Final Grades, Midterm Grades etc.) for which the Usage rule is being created.
- 6. **Optional:** In the **Section** field, enter the section of the page (for example, Body, HEADER, My Events, Class Roster etc.) for which the Usage rule is being created.
- 7. **Required:** In the **Usage** field, enter the Usage Name from a rule defined on the Single tab.
- 8. **Required:** In the **Maximum** Length field, enter a numeric value.

The value specifies the overall length of the formatted name that is returned by the Usage rule.

9. Save the record.

#### <span id="page-8-0"></span>**Test Rules tab**

This tab allows you to test the rules as you are creating them.

#### <span id="page-8-1"></span>*Testing a single Usage rule*

You can test a single Usage rule and view the results of the entered Usage rule name in the Formatted Name Results window.

#### **Procedure**

- 1. Access the Name Display Rules (GUANDSP) form.
- 2. Click the Test Rules tab.
- 3. In the **Usage** field, enter a Usage rule name defined on the Single tab.
- 4. Do not select the **Multiple** check box.
- 5. Enter the ID of the name to be tested.
- 6. Click the **Test** button.
- 7. View the results of the entered Usage rule name in the Formatted Name Results window.

#### <span id="page-8-2"></span>*Testing a multiple Usage rule*

You can test a multiple Usage rule and view the results of the entered Usage rule name in the Formatted Name Results window.

#### **Procedure**

- 1. Access the Name Display Rules (GUANDSP) form.
- 2. Click the Test Rules tab.
- 3. In the **Usage** field, enter a Multiple Usage Name rule defined on the Multiple tab
- 4. Select the **Multiple** check box.
- 5. Enter the ID of the name to be tested.
- 6. Click the **Test** button.
- 7. View the results of the entered Usage rule name in the Formatted Name Results window.

**Note:** A Multiple Usage Name rule of TEST ALL with the **Multiple** check box selected will display all defined name formats.

For more information about GUANDSP, see *Banner General Online Help*.

### <span id="page-9-0"></span>**New tables**

Two new tables have been added to support this enhancement.

## <span id="page-9-1"></span>**Name Display Table (GURNDSP)**

This table allows you to specify the rules for formatting names.

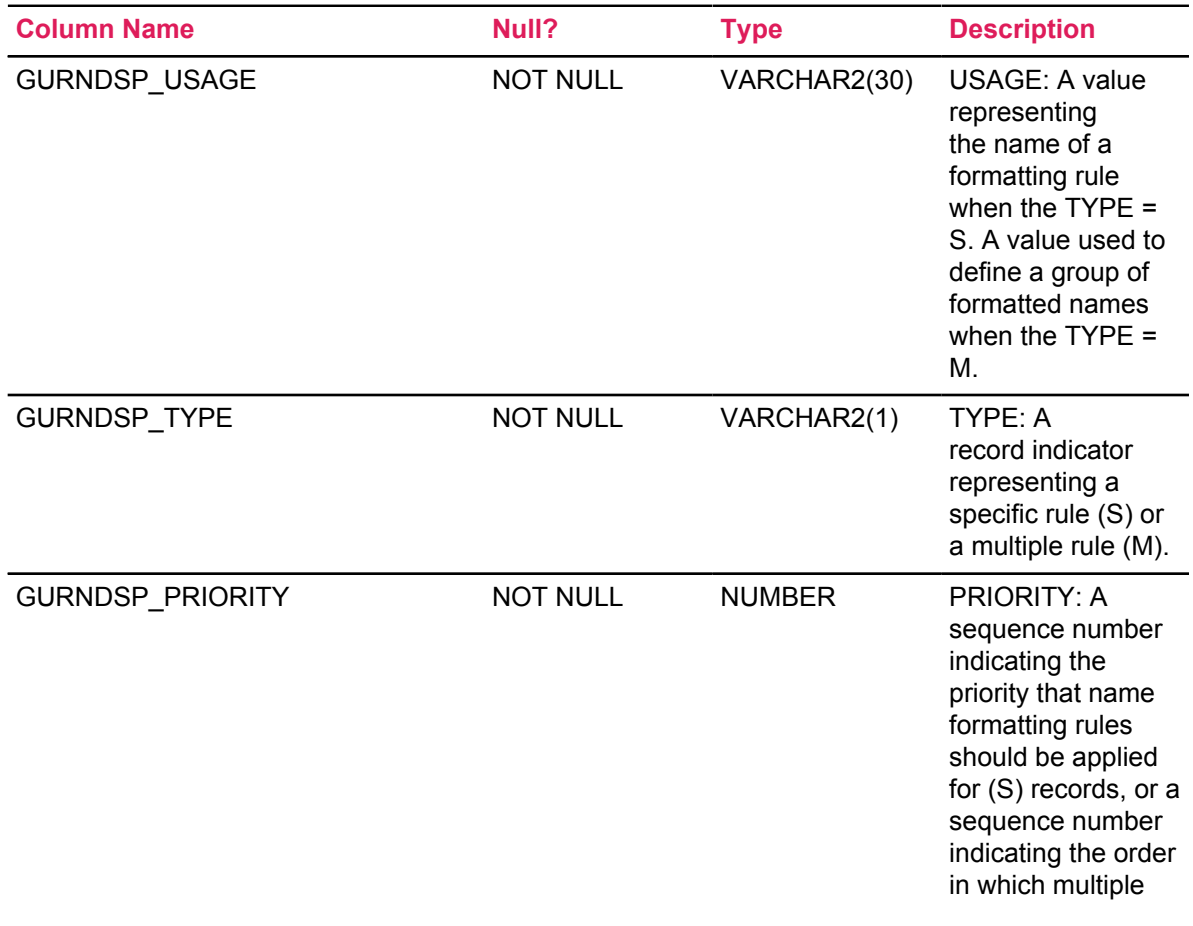

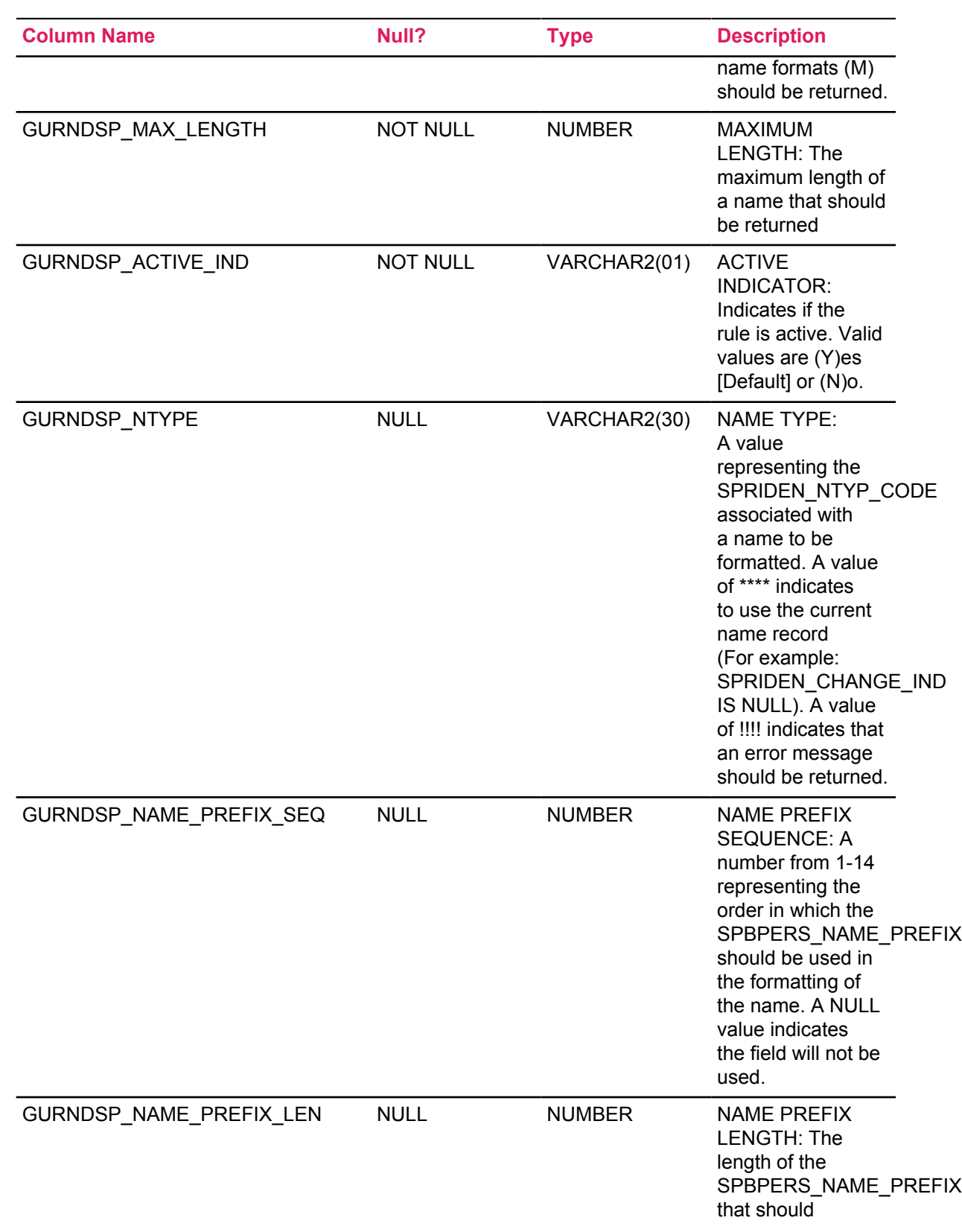

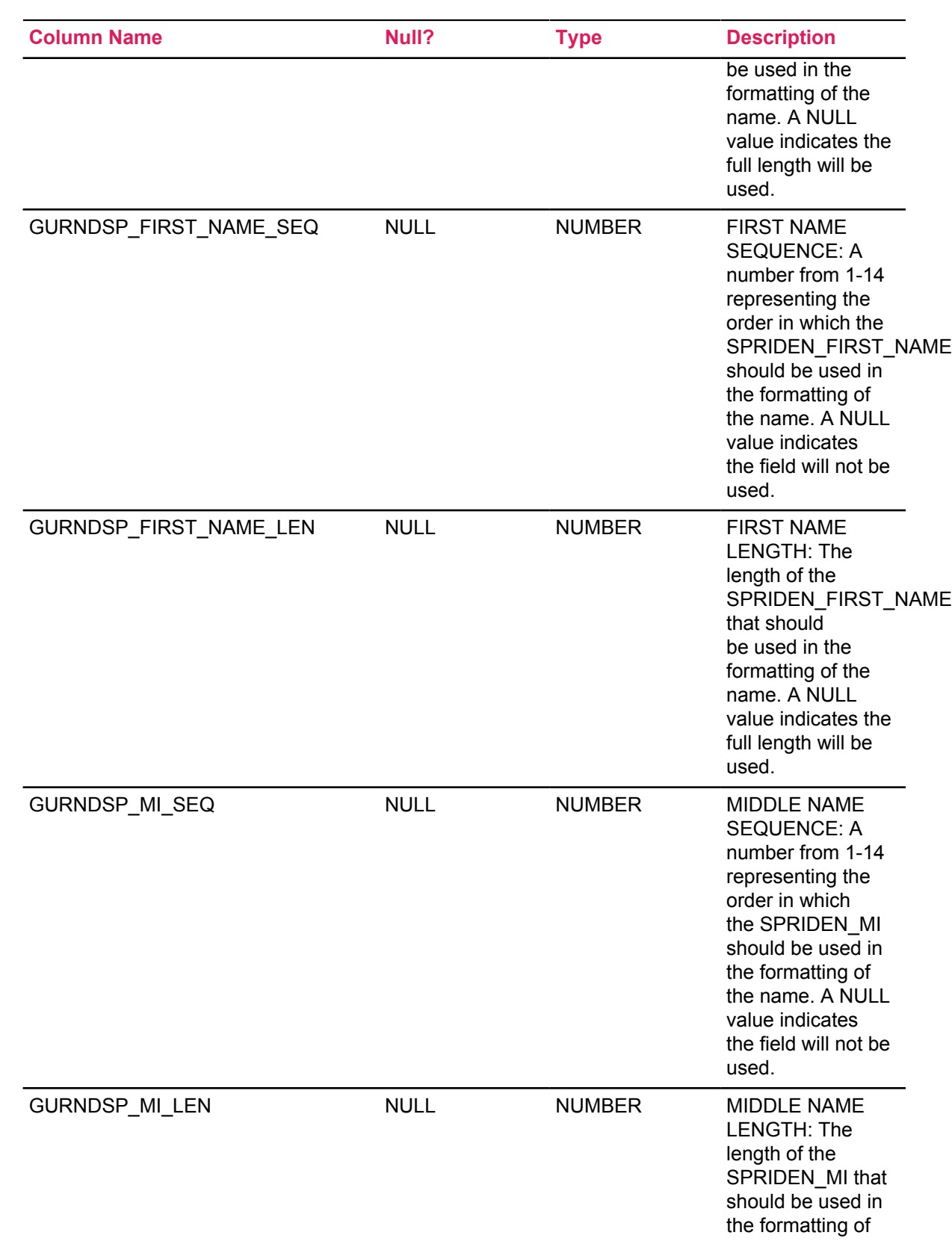

the control of the control of the control of the control of the control of

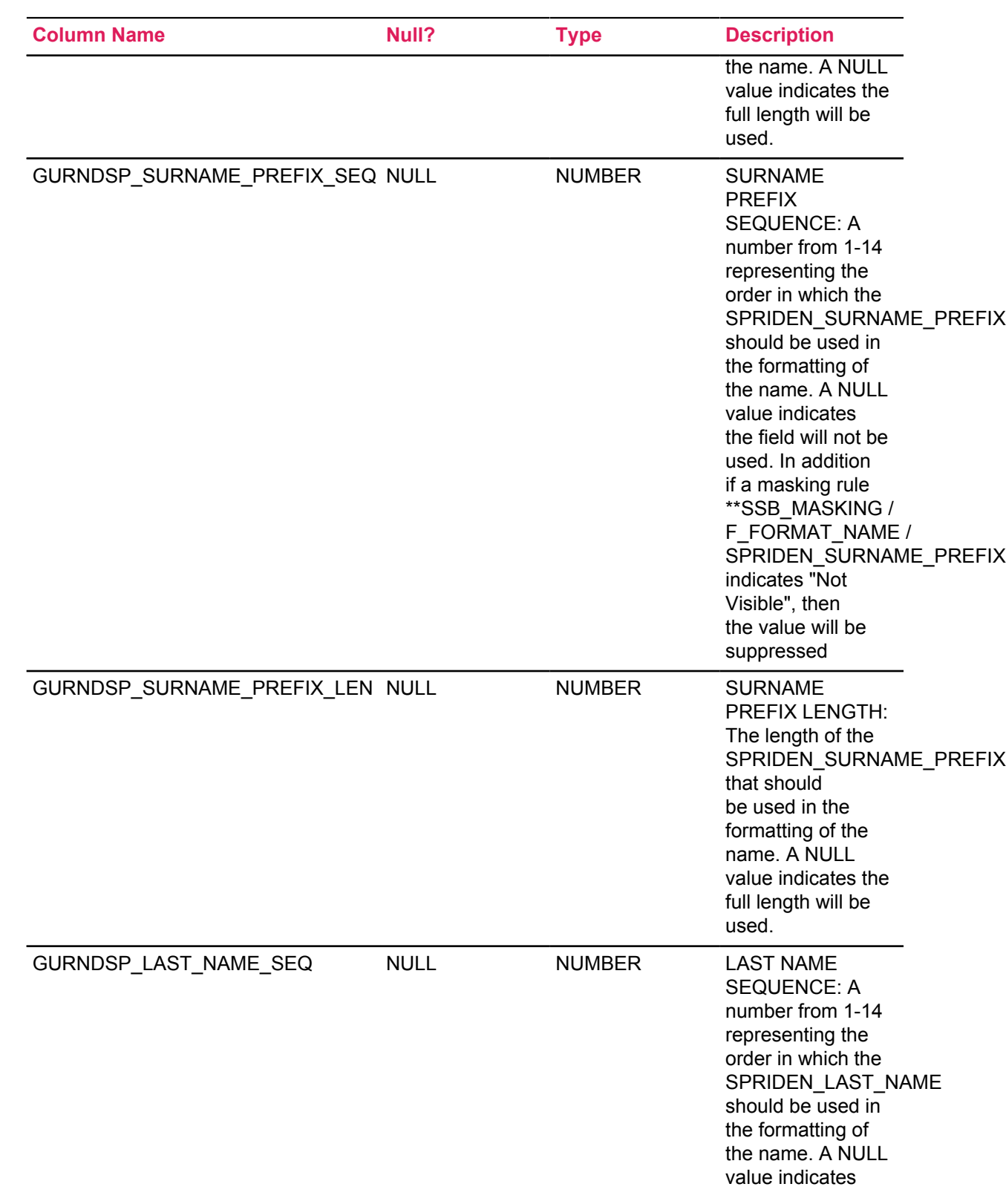

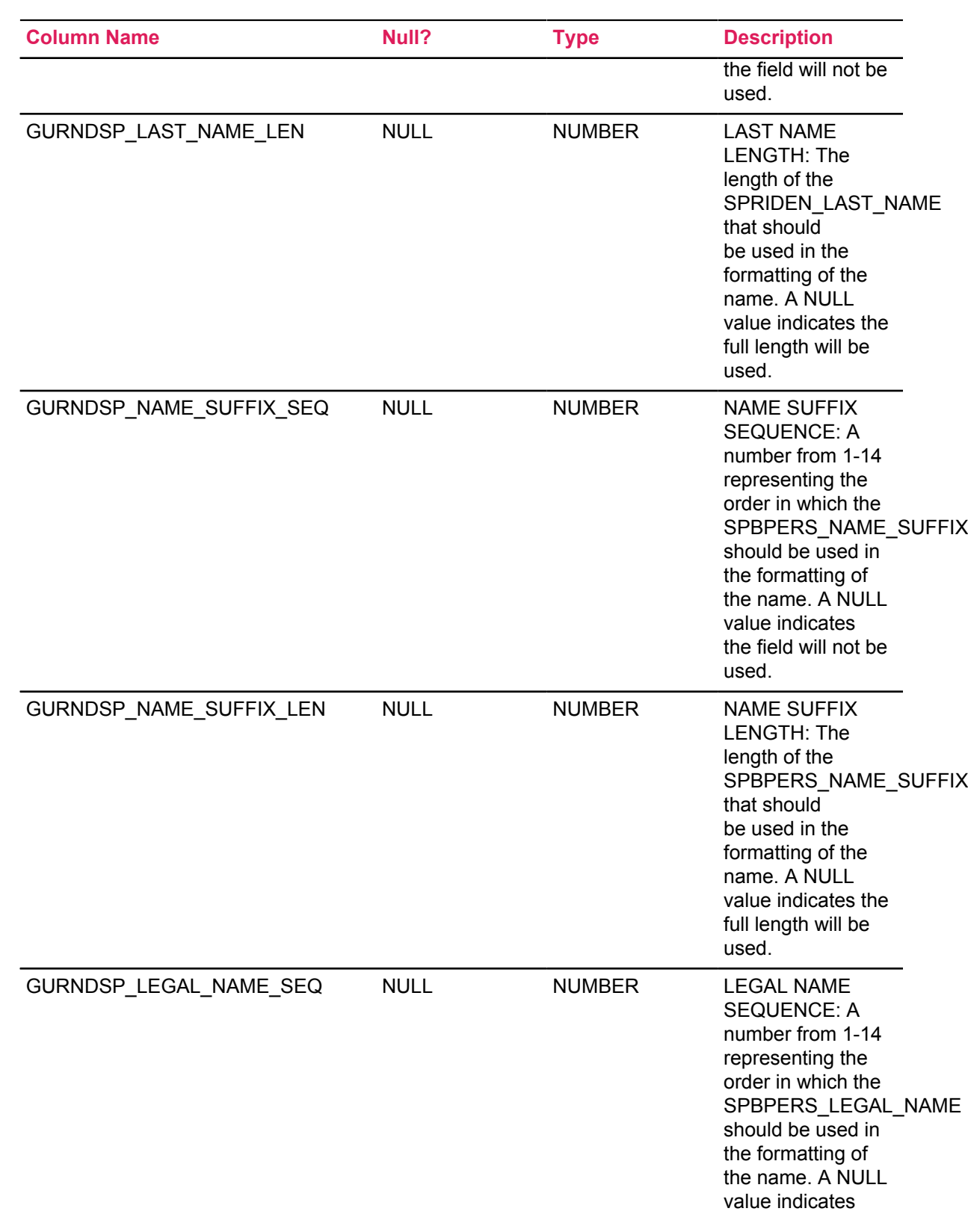

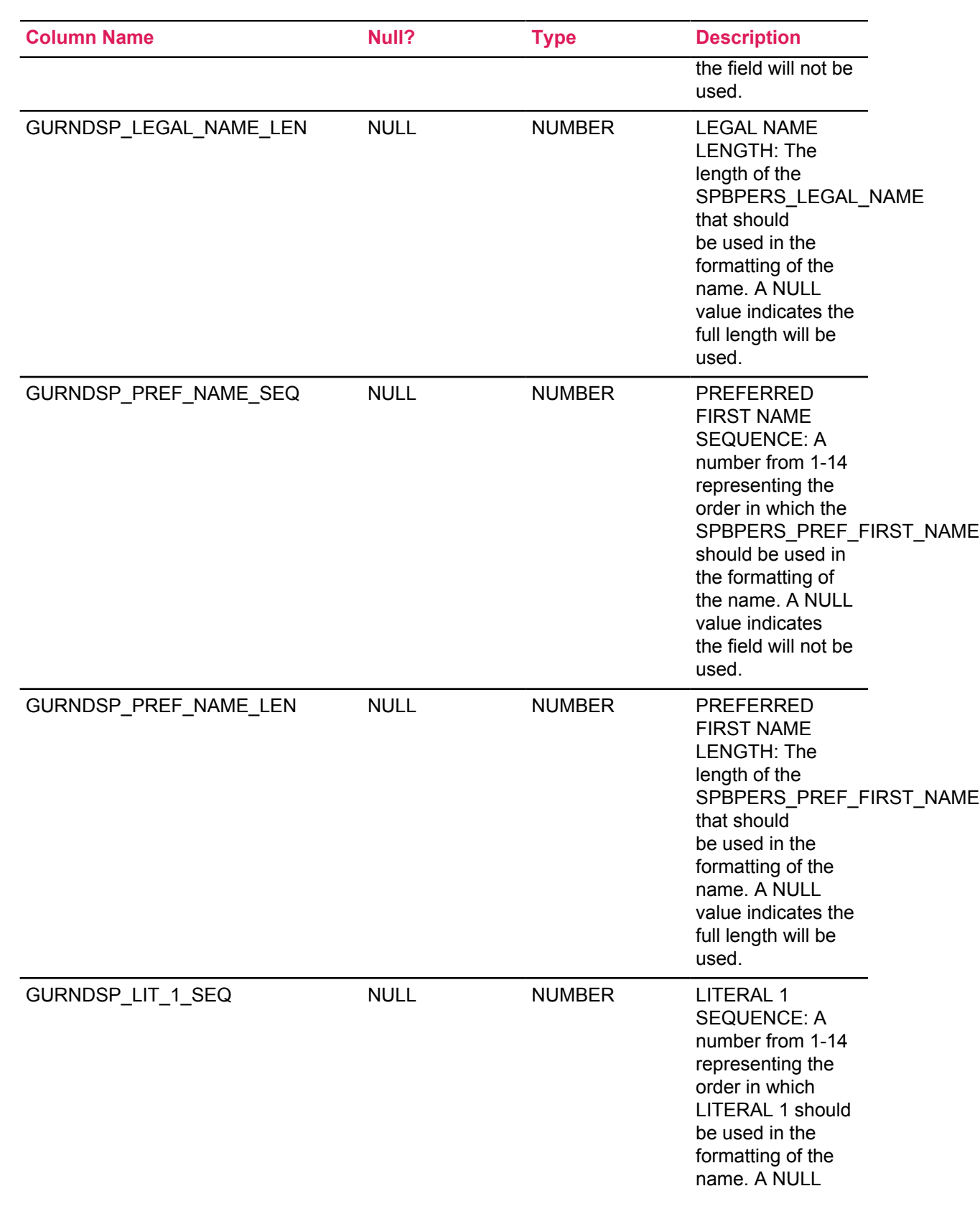

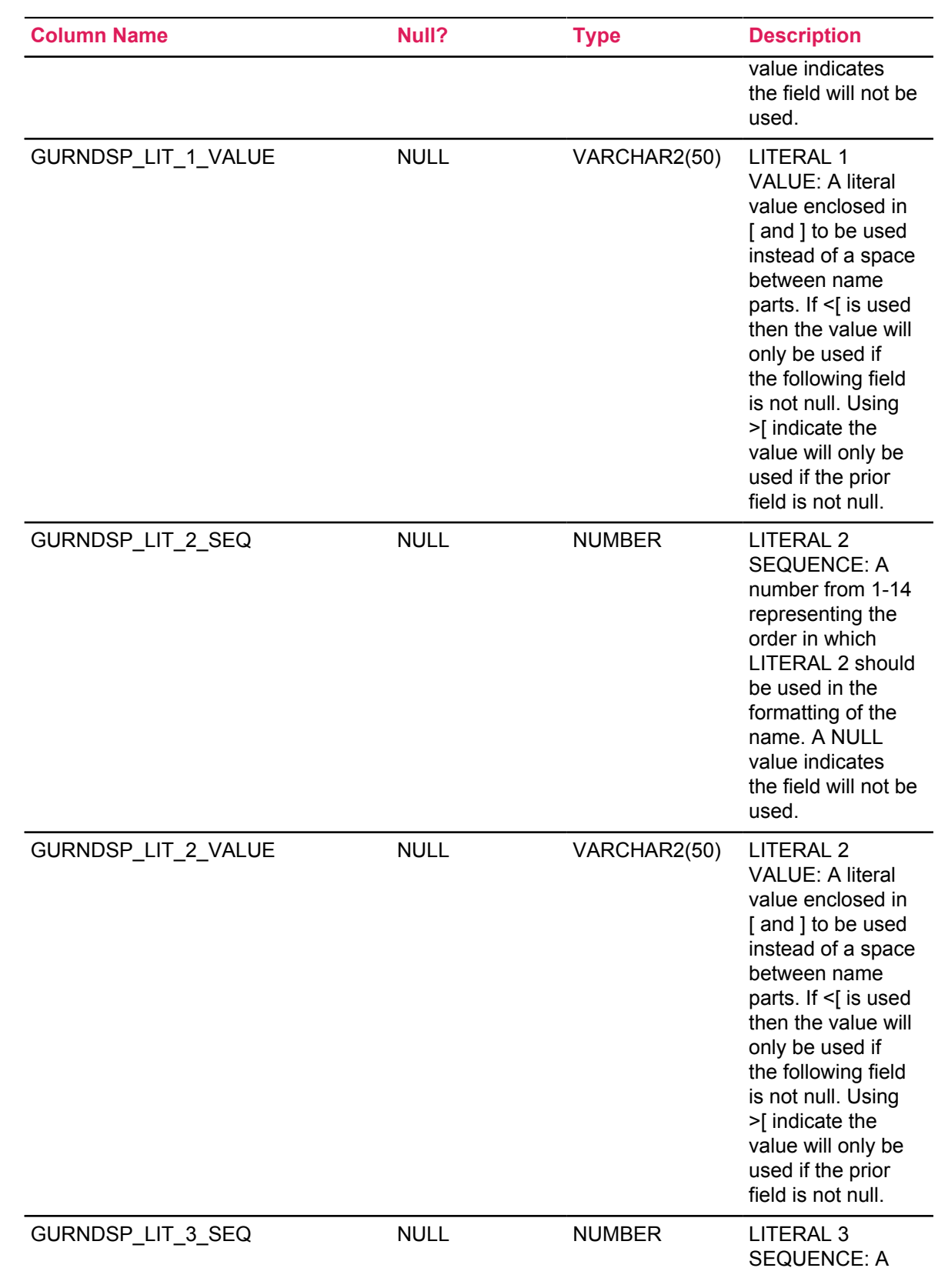

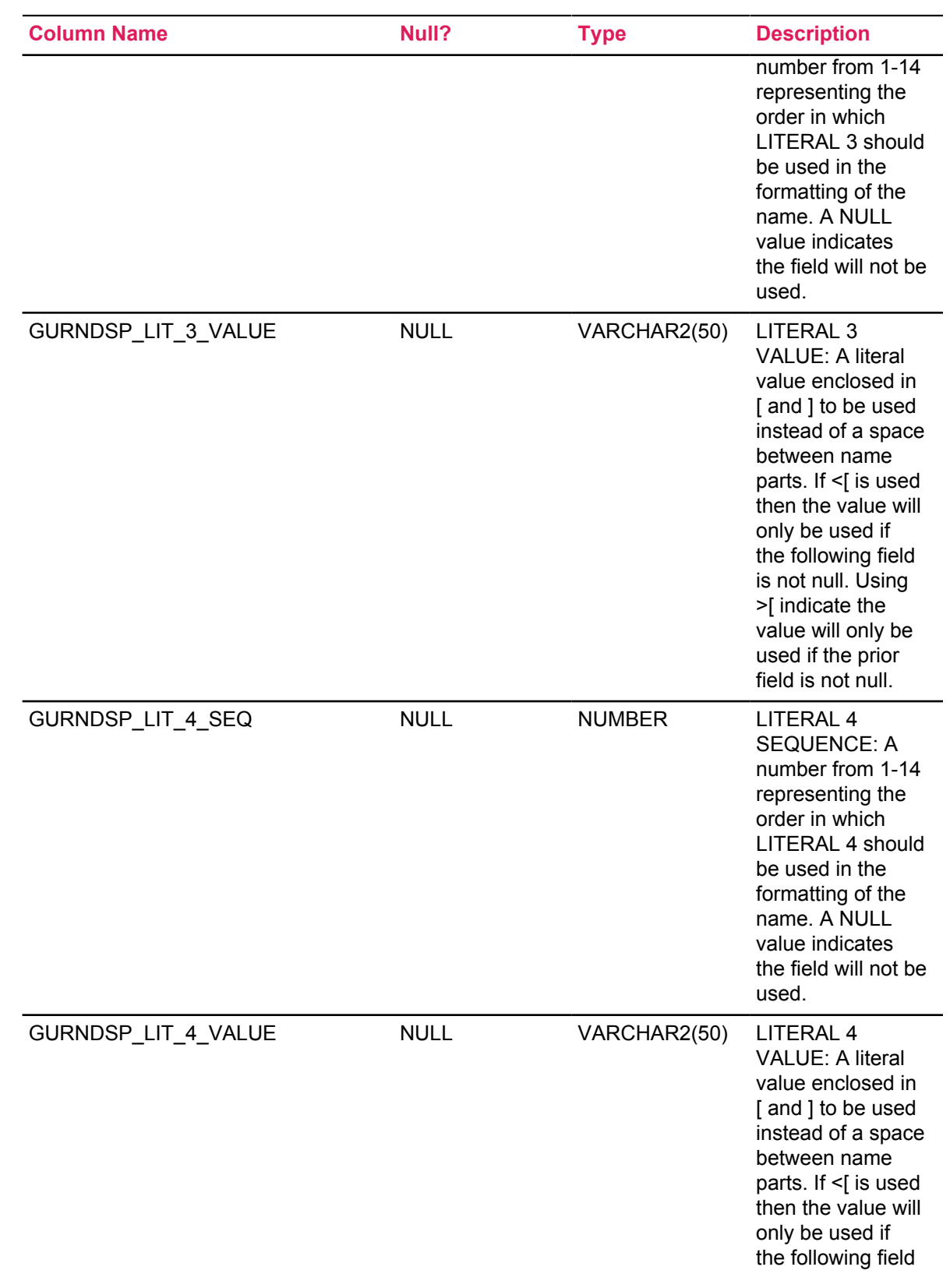

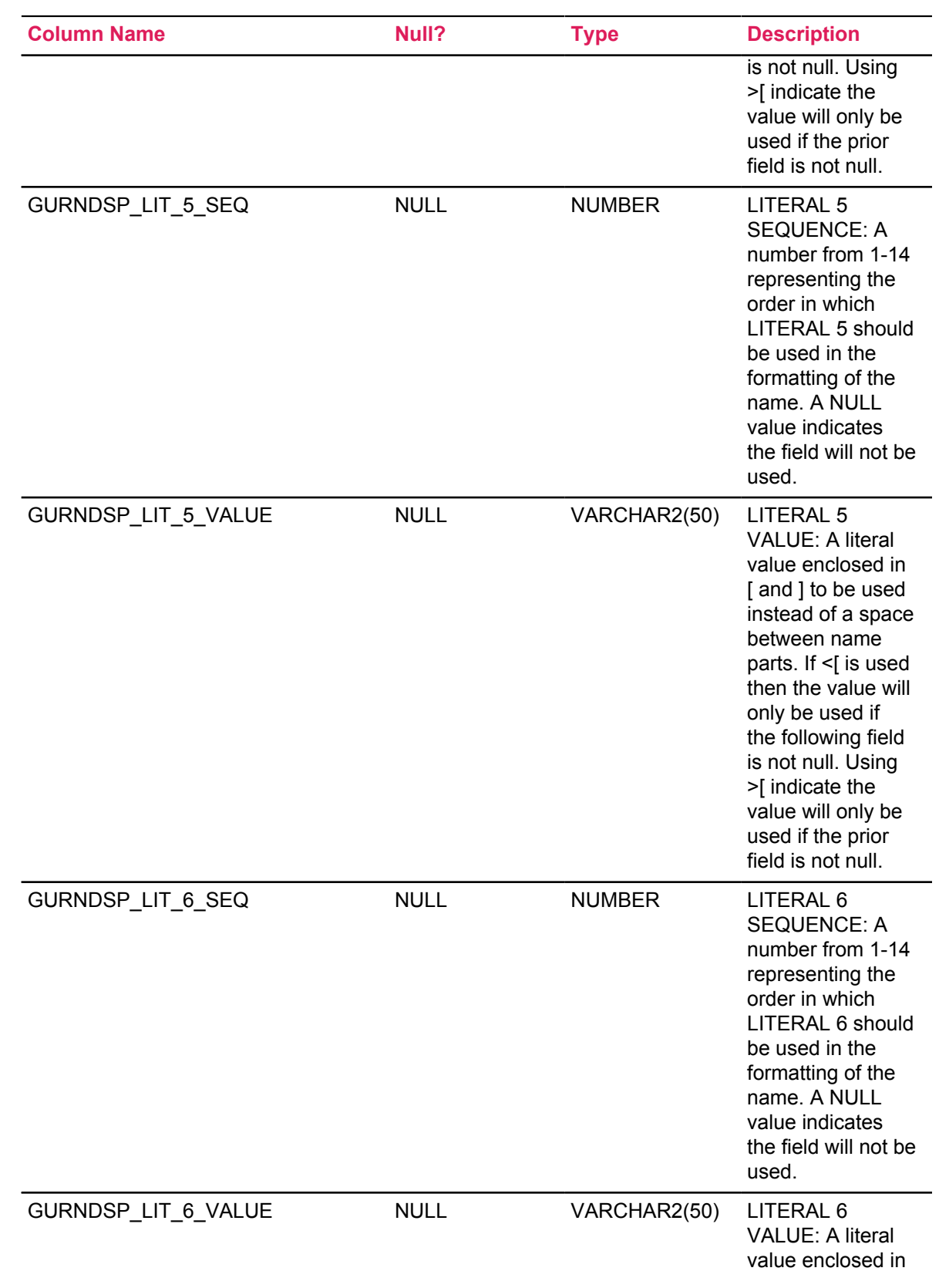

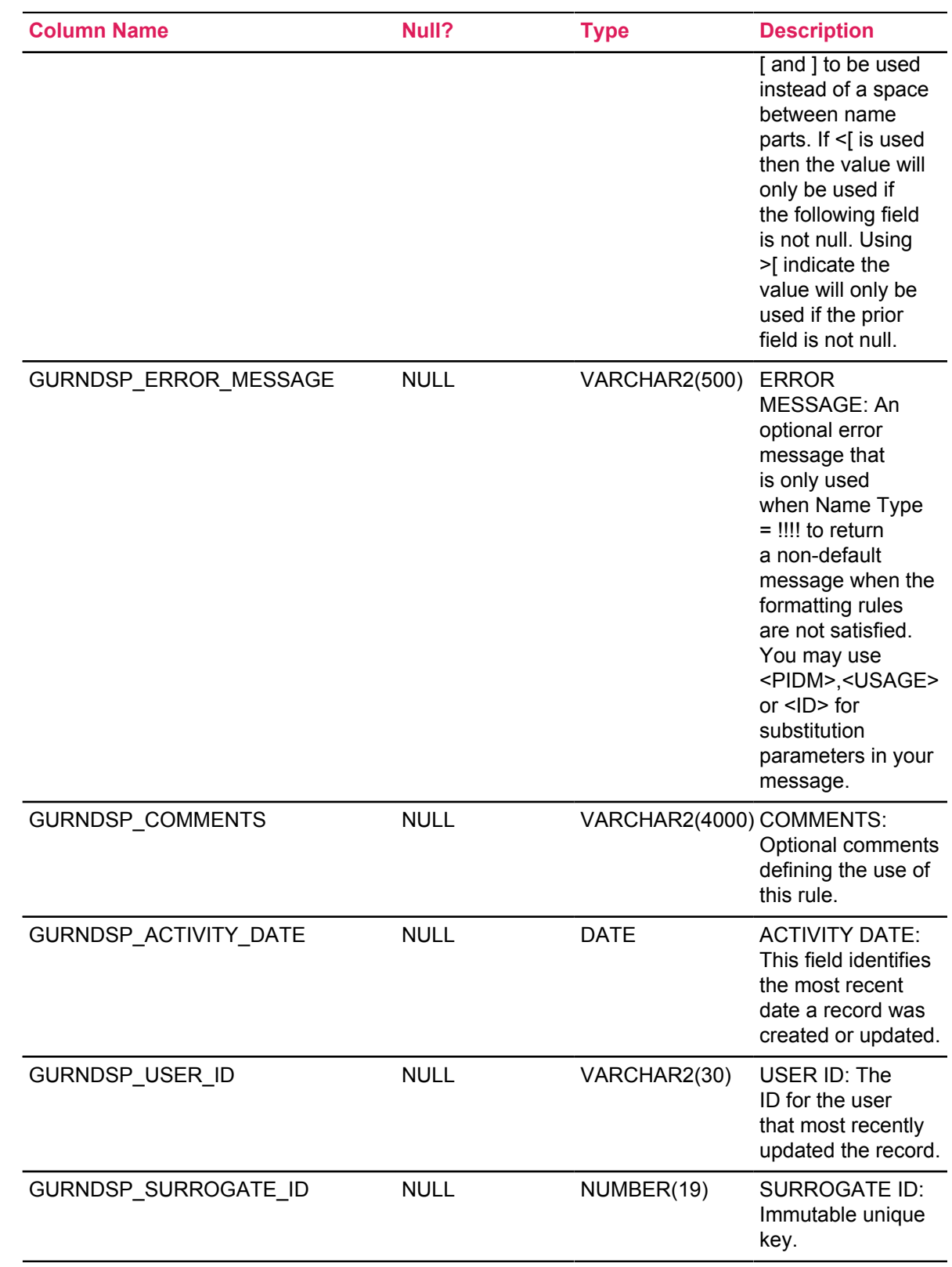

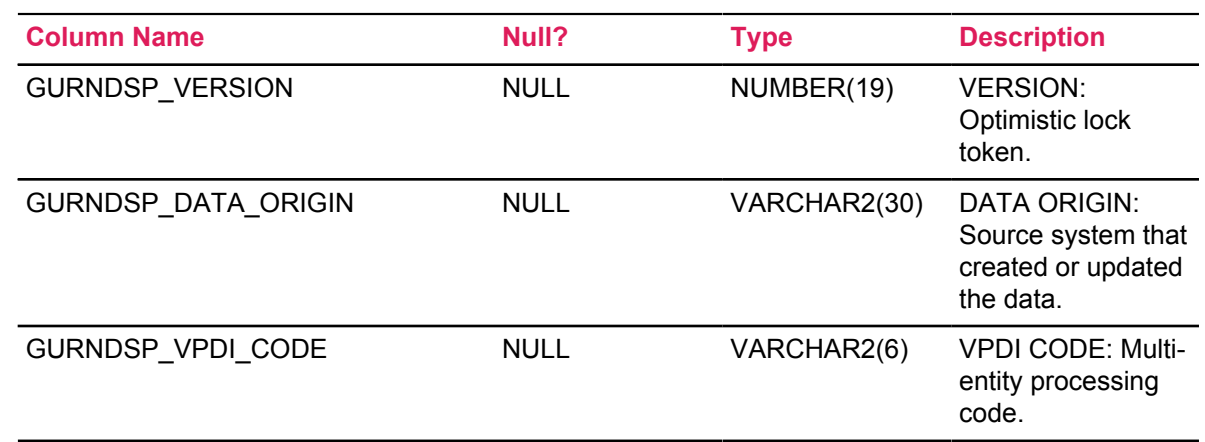

## <span id="page-19-0"></span>**Name Display Hierarchy Table (GURNHIR)**

This table allows you to specify the rules for determining the Name Format Usage Rule (GURNDSP) based upon Product, Application, Page, or Section.

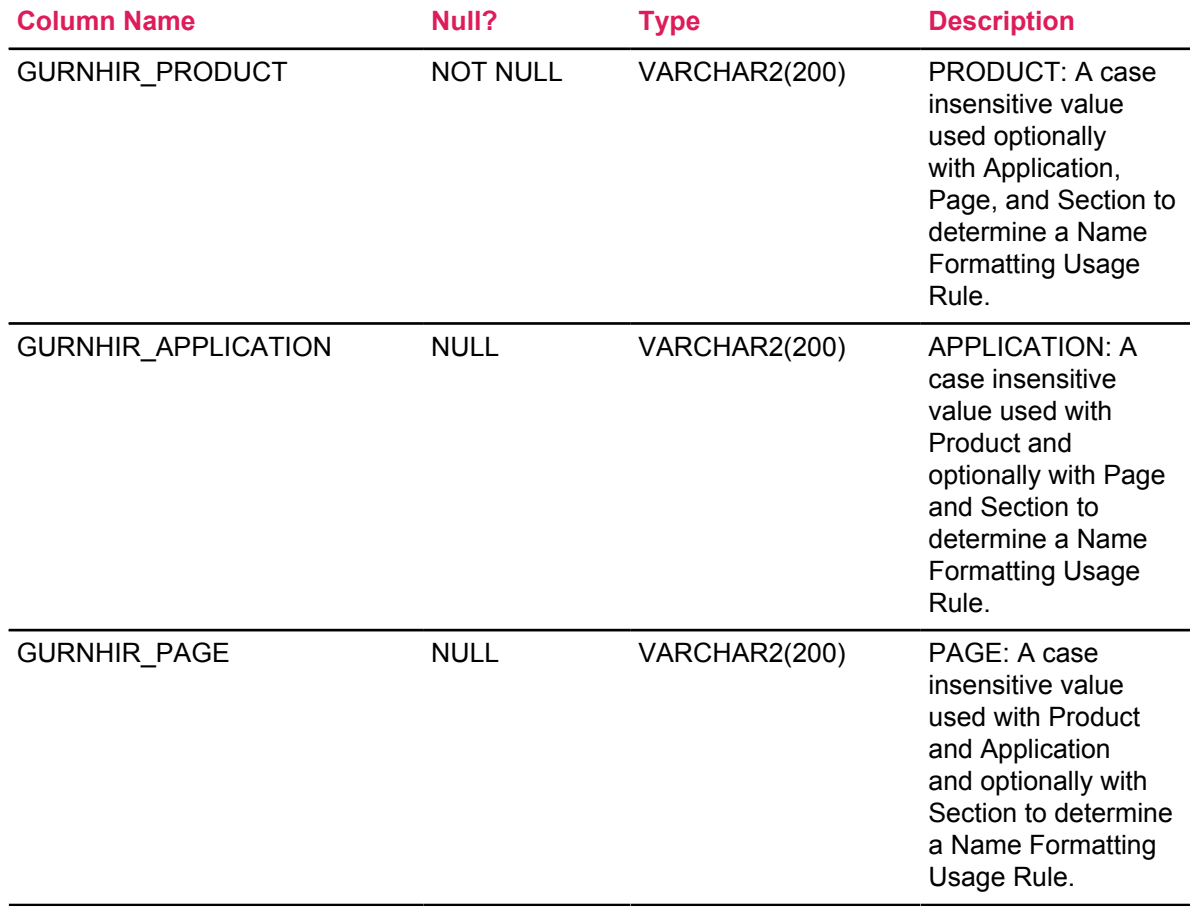

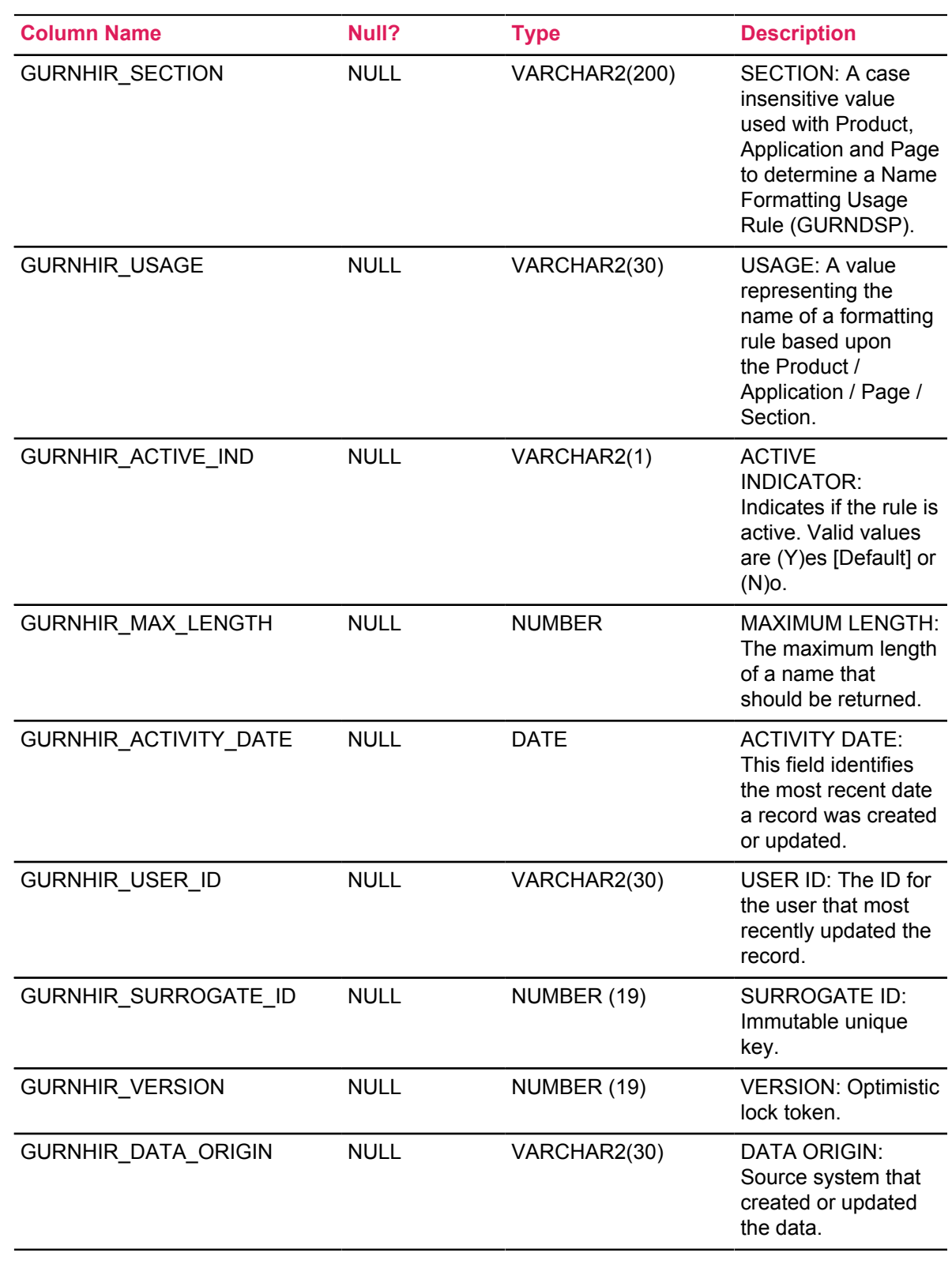

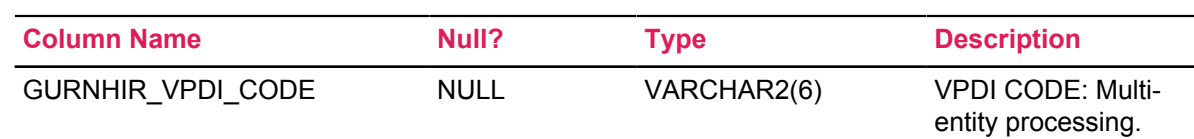

## <span id="page-21-0"></span>**New objects**

The following objects are new for this release.

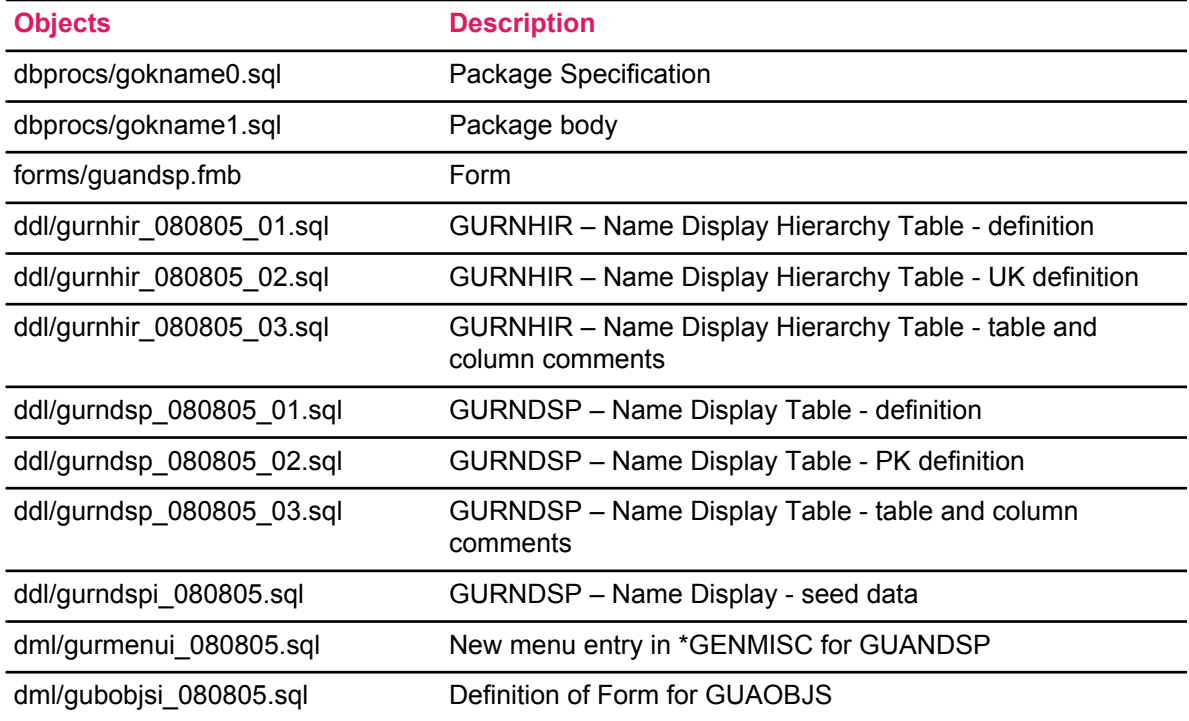